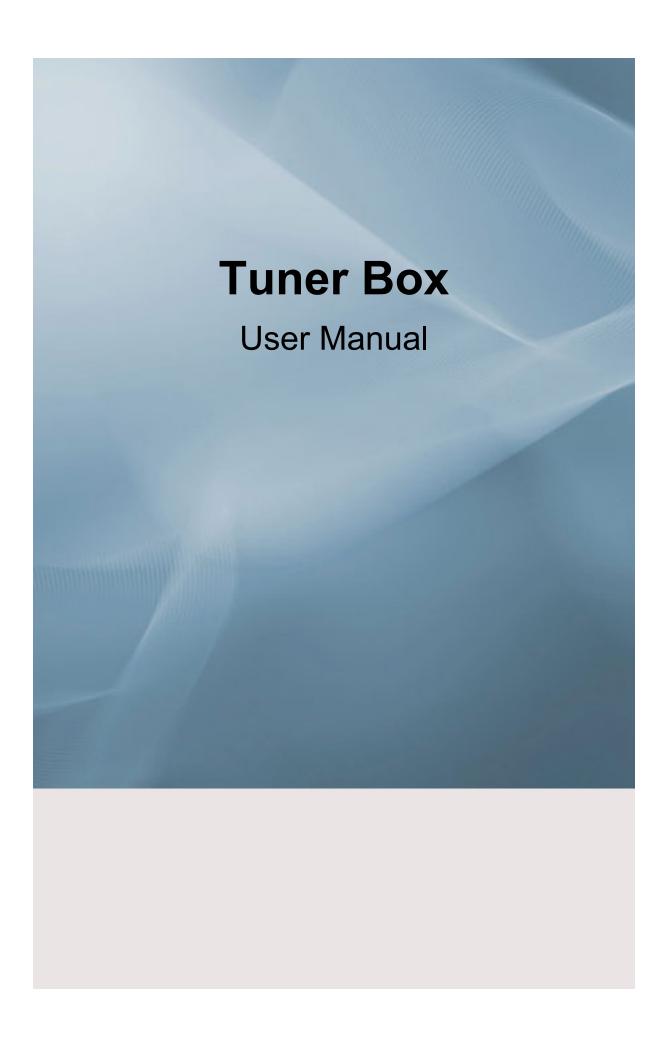

# **Starting**

## **Picture**

- Size
  - · 16:9
  - · Zoom1
  - · Zoom2
  - Wide Fit
  - · 4:3
  - Just Scan

## Sound

- Multi-Track Options
  - Preferred Language
  - Multi-Track Sound

## Channel

- Antenna
  - Air
  - Cable
- Auto Program
  - Air
  - Cable
  - Auto
- Clear Scrambled Channel
- Channel List
  - All
  - Added
  - Favorite
- Name
- Fine Tune
- Signal Strength

# Setup

• Plug & Play

- Language
- V-Chip
  - V-Chip Lock
  - TV Parental Guidelines
  - MPAA Rating
  - Canadian-English
  - · Canadian-French
  - Downloadable U.S. Rating
  - · Change PIN
- Caption
  - Caption
  - Caption Mode
  - Digital Caption Options
- SW Upgrade

## **Picture**

### Size

 $D.MENU \rightarrow [\textbf{Picture}] \rightarrow ENTER \rightarrow ENTER \rightarrow [\textbf{Size}]$ 

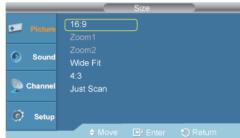

### $\rightarrow \blacktriangle$ , $\blacktriangledown \rightarrow ENTER$

You can switch the Size.

1. **16:9** 

Sets the picture to 16:9 wide mode.

2. **Zoom1** 

Magnifies the size of the picture on the screen.

3. **Zoom2** 

Magnifies the size of the picture more than **Zoom1**.

4. Wide Fit

Enlarges the aspect ratio of the picture to fit the entire screen.

### 5. **4:3**

Sets the picture to 4:3 normal mode.

#### 6. Just Scan

Use the function to see the full image without any cutoff when HDMI (720p/1080i/1080p) or DTV (1080i) signals are input.

### Sound

# **Multi-Track Options**

# **Preferred Language**

 $D.MENU \to \blacktriangledown \to [Sound] \to ENTER \to ENTER \to [Multi-Track\ Options] \to ENTER \to [Preferred\ Language]$ 

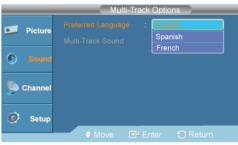

### $\rightarrow$ **A**, $\nabla$ $\rightarrow$ ENTER

You can select the audio language.

- 1. English
- 2. Spanish
- 3. French

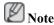

• This is only activated if **Antenna** is set to **Air**.

### **Multi-Track Sound**

D.MENU  $\to \P \to [Sound] \to ENTER \to ENTER \to [Multi-Track Options] \to ENTER \to [Multi-Track Sound]$ 

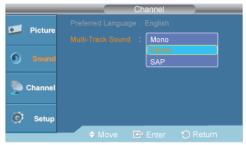

### $\rightarrow \blacktriangle$ , $\blacktriangledown \rightarrow ENTER$

• **Mono**: Choose for channels that are broadcasting in mono or if you are having difficulty receiving a stereo signal.

- **Stereo**: Choose for channels that are broadcasting in stereo.
- SAP: Choose to listen to the Separate Audio Program, which is usually a foreign-language translation.

(Available in Analog TV Mode Only)

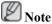

• This is only activated if **Antenna** is set to **Cable**.

### Channel

### **Antenna**

 $\text{D.MENU} \to \blacktriangledown \to \blacktriangledown \to [\textbf{Channel}] \to \text{ENTER} \to \text{ENTER} \to [\textbf{Antenna}]$ 

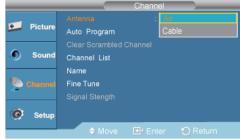

 $\rightarrow$  **A**,  $\nabla$   $\rightarrow$  ENTER

You can select a normal or wired channel.

If ANT IN are connected, select the antenna input you want. If the antenna input is not selected properly, noise may appear on the screen.

- 1. Air
- 2. Cable

# **Auto Program**

D.MENU  $\rightarrow \nabla \rightarrow \nabla \rightarrow [Channel] \rightarrow ENTER \rightarrow \nabla \rightarrow ENTER \rightarrow [Auto Program]$ 

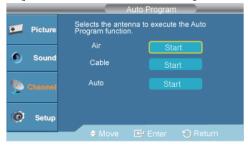

 $\rightarrow$  **A**,  $\nabla$  ENTER  $\rightarrow$  ENTER

The TV automatically cycles through all of the available channels and stores them in memory.

In rare cases, "Auto program" may miss a few channels due to weak signals and the channels may not be added to the channel memory.

1. Air

- 2. Cable
- 3. Auto

### **Clear Scrambled Channel**

 $D.MENU \to \blacktriangledown \to \blacktriangledown \to [Channel] \to ENTER \to \blacktriangledown \to \blacktriangledown \to ENTER \to [Clear Scrambled Channel]$ 

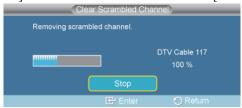

 $\rightarrow$  ENTER

The Clear Scrambled Channel function is used to filter out scrambled channels after "Auto Program" is completed. It removes the scrambled channels from the list by tuning the digital cable channels. This process may take up to 20~30 minutes.

(Available in **DTV** Mode Only)

### **Channel List**

$$D.MENU \to \blacktriangledown \to \blacktriangledown \to [Channel] \to ENTER \to \blacktriangledown \to \blacktriangledown \to \blacktriangledown \to ENTER \to [Channel\ List]$$

You can manage the channels.

- 1. **All** 
  - You can display a list of all channels, added channels or your favorite channels.

D.MENU  $\to \Psi \to \Psi \to [Channel] \to ENTER \to \Psi \to \Psi \to \Psi \to ENTER \to [Channel List] \to ENTER \to [All]$ 

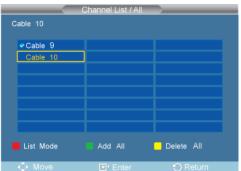

- Press the ▲ or ▼ button to select "Channel List", then press the ENTER button to delete the channel.
- Press the  $\blacktriangle$  or  $\blacktriangledown$  button to select All , Added or Favorite , then press the ENTER button.
- Press the ▲ or ▼ button to select **Channel**, then press the ENTER button. To toggle between your all channels, add channels or favorite channels, use the red button on the remote control.
- Press the ▲ or ▼ button to select a channel to view, then press the ENTER button. You can watch the selected channel.

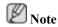

- A gray-colored channel indicates the channel has been deleted. The Add menu only appears for deleted channels.
- A channel marked with the "" mark means the channel has been set as a **Favorite**. The **Delete** from **Favorite** menu only appears for channels with the "" mark.

#### 2. Added

• All selected channels will be shown on "Added" menu. To use the Channel List function, first run Auto Program.

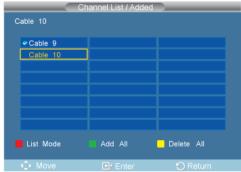

- Press the ◄, ►, ▲ or ▼ button to select a channel to delete, then press the ENTER button.
  Press the ▲ or ▼ button to select **Delete**, then press the ENTER button to delete the channel.
  The mark will disappear.
- Press the ◄, ►, ▲ or ▼ button to select a channel to add, then press the ENTER button.
  Press the ▲ or ▼ button to select Add, then press the ENTER button to add the channel.
  - The mark will appear and the channel will be added.

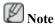

All selected channels will be shown on **Added** menu.

#### 3. Favorite

• You can set channels you watch frequently as favorites.

D.MENU  $\to \overline{\mathbf{v}} \to \overline{\mathbf{v}} \to [\mathbf{Channel}] \to \mathbf{ENTER} \to \overline{\mathbf{v}} \to \overline{\mathbf{v}} \to \mathbf{ENTER} \to [\mathbf{Channel\ List}] \to \overline{\mathbf{v}} \to \overline{\mathbf{v}} \to \mathbf{ENTER} \to [\mathbf{Favorite}]$ 

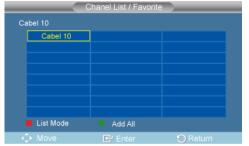

• Press the ◄, ▶, ▲ or ▼ button to select a channel to delete, then press the ENTER button.

Press the ▲ or ▼ button to select **All** or **Added**, then press the ENTER button.

• Press the ◀, ▶, ▲ or ▼ button to select your favorite channels to watch among the labeled channels. Then press the ENTER button.

Press the ▲ or ▼ button to select Favorite, then press the ENTER button .

The " symbol will be highlighted and the channel will be set as a **Favorite**. To cancel your Favorite channel selection, press the ENTER button until the " symbol is no longer highlighted.

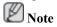

Only memorized channels can be set as favorite channels.

All favorite channels will be shown in the Favorite menu.

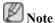

- Red(List Mode): Press repeatedly to select All, Added or Favorite.
- Green (Add All): Press to add all channels deleted.
- Yellow (Delete All): Press to delete all channels memorized.

#### Name

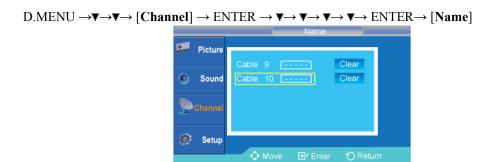

$$\rightarrow$$
  $\blacktriangle$  ,  $\blacktriangledown$  /  $\blacktriangleleft$ ,  $\blacktriangleright$   $\rightarrow$  ENTER  $\rightarrow$   $\blacktriangle$  ,  $\blacktriangledown$  /  $\blacktriangleleft$ ,  $\blacktriangleright$   $\rightarrow$  ENTER

If channel name information is broadcast when you store the channels either manually or automatically, the names are assigned to the channels directly. You can however change these names or assign new names as required.

(Available in Analog TV Mode Only)

### **Fine Tune**

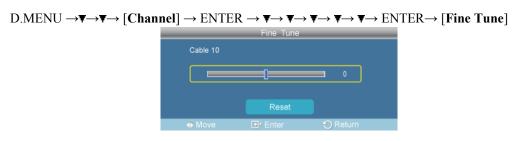

 $\rightarrow \blacktriangleleft \blacktriangleright \rightarrow ENTER$ 

Due to weak signals or an incorrect antenna configuration, some of the channels may not be tuned correctly.

(Available in Analog TV Mode Only)

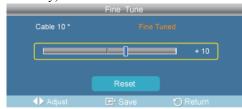

When **Fine Tune** is enabled, the symbol "\*" appears next to the number at the top.

# **Signal Strength**

 $D.MENU \to \blacktriangledown \to \blacktriangledown \to [Channel] \to ENTER \to \blacktriangledown \to \blacktriangledown \to \blacktriangledown \to ENTER \to [Signal\ Strength]$ 

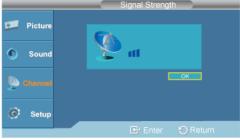

Unlike analog channels, which can vary in reception quality from "snowy" to clear, digital (HDTV) channels have either perfect reception quality or you will not receive them at all. So, unlike analog channels, you cannot fine tune a digital channel. You can, however, adjust your antenna to improve the reception of available digital channels.

If the signal strength meter indicates that the signal is weak, physically adjust your antenna to increase the signal strength. Continue to adjust the antenna until you find the best position with the strongest signal.

(Available in **DTV** Mode Only)

### Setup

## Plug & Play

D.MENU  $\to \forall \to \forall \to \forall \to [Setup] \to ENTER \to ENTER \to [Plug & Play] \to ENTER \to ENTER \to A, \forall \to ENTER \to A, \forall \to ENTER$ 

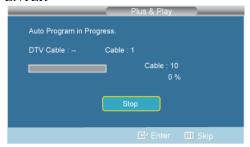

You can manage the entire configuration.

## Language

 $\text{D.MENU} \to \blacktriangledown \to \blacktriangledown \to [\textbf{Setup}] \to \text{ENTER} \to \blacktriangledown \to [\textbf{Language}]$ 

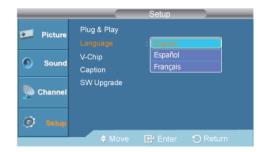

 $\rightarrow$  ENTER  $\rightarrow$   $\blacktriangle$ ,  $\blacktriangledown$  ENTER

You can choose one of 3 languages.

· English Español Français

The language chosen affects only the language of the OSD.

## V-Chip

## **V-Chip Lock**

D.MENU  $\to \P \to \P \to \P \to [Setup] \to ENTER \to \P \to \P \to ENTER \to [V-Chip] \to [0 \sim 9] \to [V-Chip Lock]$ 

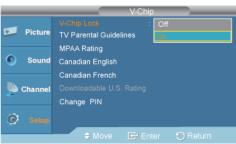

 $\rightarrow$  ENTER  $\rightarrow$   $\blacktriangle$ ,  $\blacktriangledown$  ENTER

• Off / On

### **TV Parental Guidelines**

D.MENU  $\to \P \to \P \to \P \to [Setup] \to ENTER \to \P \to \P \to ENTER \to [V-Chip] \to [0 \sim 9] \to \P \to ENTER \to [TV Parental Guidelines]$ 

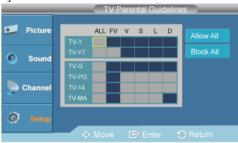

 $\rightarrow$  **\Lambda**,  $\nabla$  /  $\blacktriangleleft$ ,  $\blacktriangleright$  ENTER

## **MPAA** Rating

D.MENU  $\to \blacktriangledown \to \blacktriangledown \to \lnot$  [Setup]  $\to$  ENTER  $\to \blacktriangledown \to \blacktriangledown \to \lnot$  ENTER  $\to \lnot$  [V-Chip]  $\to \lnot$  [0~9]  $\to \blacktriangledown \to \blacktriangledown \to \lnot$  ENTER  $\to$  [MPAA Rating]

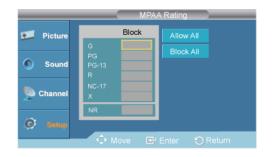

 $\rightarrow$  **\Lambda** ,  $\nabla$  /  $\blacktriangleleft$ ,  $\blacktriangleright$  ENTER

# Canadian-English

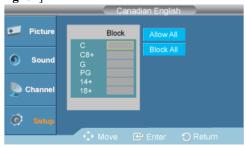

 $\rightarrow$   $\blacktriangle$ ,  $\blacktriangledown$ / $\blacktriangleleft$ ,  $\blacktriangleright$  $\rightarrow$  ENTER

# Canadian-French

D.MENU  $\rightarrow \nabla \rightarrow \nabla \rightarrow \nabla \rightarrow [Setup] \rightarrow ENTER \rightarrow \nabla \rightarrow \nabla \rightarrow ENTER \rightarrow [V-Chip] \rightarrow [0\sim9] \rightarrow \nabla \rightarrow \nabla \rightarrow \nabla \rightarrow ENTER \rightarrow [Canadian-French]$ 

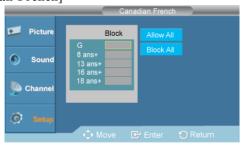

 $\rightarrow A$ ,  $\nabla / \blacktriangleleft$ ,  $\blacktriangleright \rightarrow ENTER$ 

## Downloadable U.S. Rating

D.MENU  $\to \Psi \to \Psi \to \Psi \to [Setup] \to ENTER \to \Psi \to \Psi \to ENTER \to [V-Chip] \to [0 \sim 9] \to \Psi \to \Psi \to \Psi \to \Psi \to \Psi \to ENTER \to [Downloadable U.S. Rating]$ 

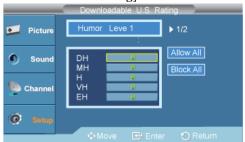

 $\rightarrow \bot$ ,  $\triangledown / \blacktriangleleft$ ,  $\blacktriangleright \rightarrow ENTER$ 

# **Change PIN**

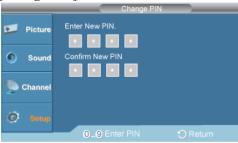

$$\rightarrow$$
 [0~9] $\rightarrow$  [0~9]

# Caption

Enables or disables the Caption feature and sets the appearance of closed caption text.

$$D.MENU \to \blacktriangledown \to \blacktriangledown \to [Setup] \to ENTER \to \blacktriangledown \to \blacktriangledown \to ENTER \to [Caption]$$

# Caption

D.MENU  $\to \P \to \P \to \P \to [Setup] \to ENTER \to \P \to \P \to \P \to ENTER \to [Caption]$  [Caption]

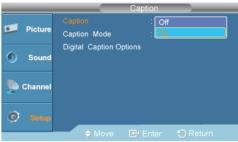

 $\rightarrow$  **A**,  $\nabla$   $\rightarrow$  ENTER

Off / On

# **Caption Mode**

D.MENU  $\to \P \to \P \to \P \to [Setup] \to ENTER \to \P \to \P \to P \to ENTER \to [Caption] \to \P \to ENTER \to [Caption Mode]$ 

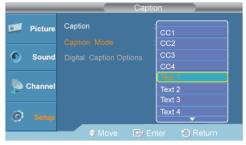

- $\rightarrow \blacktriangle$ ,  $\blacktriangledown \rightarrow ENTER$
- The **Default** is "CC1".
- CC1 : The Primary Synchronous Caption Service.

These are captions in the primary language that must be in sync with the sound, preferably matched to a specific frame.

• CC2: The Special Non-Synchronous Use Captions.

This channel carries data that is intended to augment information carried in the program.

• CC3 : Secondary Synchronous Caption Service.

Alternate program-related caption data, typically second language captions.

- CC4 : Special Non-Synchronous Use Captions. Similar to CC2.
- Text1 : First Text Service. This may be various non-program related data.
- Text2: Second Text Service. Additional data, usually not program related.
- Text3 / Text4 : Third and Fourth Text Services.

These data channels should be used only if Text1 and Text2 are not sufficient.

### **Digital Caption Options**

D.MENU  $\to \Psi \to \Psi \to \Psi \to [Setup] \to ENTER \to \Psi \to \Psi \to ENTER \to [Caption] \to \Psi \to \Psi \to ENTER \to [Digital Caption Options]$ 

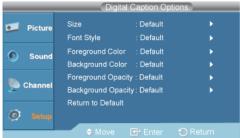

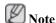

"Digital Caption Options" are available only when "Service1~Service6" can be selected in "Caption Mode".

Service1~Service6 in digital caption mode may not be available depending on the broadcast.

Size

D.MENU  $\rightarrow \Psi \rightarrow \Psi \rightarrow \Psi \rightarrow [Setup] \rightarrow ENTER \rightarrow \Psi \rightarrow \Psi \rightarrow \Psi \rightarrow ENTER \rightarrow [Caption] \rightarrow \Psi \rightarrow \Psi \rightarrow ENTER \rightarrow [Digital Caption Options] \rightarrow ENTER \rightarrow [Size]$ 

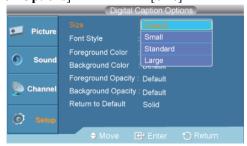

 $\rightarrow \blacktriangle$ ,  $\blacktriangledown \rightarrow ENTER$ 

Default, Small, Standard, Large

• Font Style

D.MENU  $\to \Psi \to \Psi \to \Psi \to [Setup] \to ENTER \to \Psi \to \Psi \to ENTER \to [Caption] \to \Psi \to \Psi \to ENTER \to [Digital Caption Options] \to \Psi \to ENTER \to [Font Style]$ 

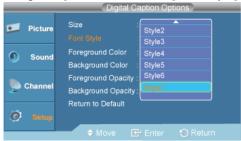

 $\rightarrow \blacktriangle$ ,  $\blacktriangledown \rightarrow ENTER$ 

Default, Style0, Style1, Style2, Style3, Style4, Style5, Style6, Style7

• Foreground Color

D.MENU  $\rightarrow \Psi \rightarrow \Psi \rightarrow \Psi \rightarrow [Setup] \rightarrow ENTER \rightarrow \Psi \rightarrow \Psi \rightarrow \Psi \rightarrow ENTER \rightarrow [Caption] \rightarrow \Psi \rightarrow \Psi \rightarrow ENTER \rightarrow [Digital Caption Options] \rightarrow \Psi \rightarrow \Psi \rightarrow ENTER \rightarrow [Foreground Color]$ 

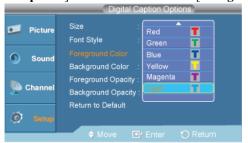

 $\rightarrow \blacktriangle$ ,  $\blacktriangledown \rightarrow ENTER$ 

Default, White, Black, Red, Green, Blue, Yellow, Magenta, Cyan

· Background Color

D.MENU  $\to \Psi \to \Psi \to \Psi \to [Setup] \to ENTER \to \Psi \to \Psi \to ENTER \to [Caption] \to \Psi \to \Psi \to ENTER \to [Digital Caption Options] \to \Psi \to \Psi \to \Psi \to ENTER \to [Background Color]$ 

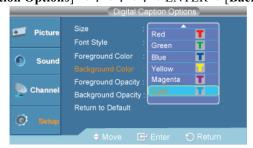

 $\rightarrow \blacktriangle$ ,  $\blacktriangledown \rightarrow ENTER$ 

Default, White, Black, Red, Green, Blue, Yellow, Magenta, Cyan

· Foreground Opacity

D.MENU  $\rightarrow \blacktriangledown \rightarrow \blacktriangledown \rightarrow \blacktriangledown \rightarrow [Setup] \rightarrow ENTER \rightarrow \blacktriangledown \rightarrow \blacktriangledown \rightarrow \blacktriangledown \rightarrow ENTER \rightarrow [Caption] \rightarrow \blacktriangledown \rightarrow \blacktriangledown \rightarrow ENTER \rightarrow [Digital Caption Options] \rightarrow \blacktriangledown \rightarrow \blacktriangledown \rightarrow \blacktriangledown \rightarrow \blacktriangledown \rightarrow ENTER \rightarrow [Foreground Opacity]$ 

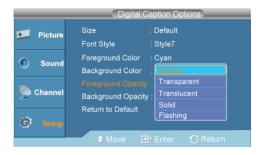

 $\rightarrow \blacktriangle$ ,  $\blacktriangledown \rightarrow ENTER$ 

Default, Transparent, Translucent, Solid, Flashing

· Background Opacity

D.MENU  $\rightarrow \blacktriangledown \rightarrow \blacktriangledown \rightarrow \blacktriangledown \rightarrow [Setup] \rightarrow ENTER \rightarrow \blacktriangledown \rightarrow \blacktriangledown \rightarrow \blacktriangledown \rightarrow ENTER \rightarrow [Caption] \rightarrow \blacktriangledown \rightarrow \blacktriangledown \rightarrow ENTER \rightarrow [Digital Caption Options] \rightarrow \blacktriangledown \rightarrow \blacktriangledown \rightarrow \blacktriangledown \rightarrow \blacktriangledown \rightarrow \blacktriangledown \rightarrow ENTER \rightarrow [Background Opacity]$ 

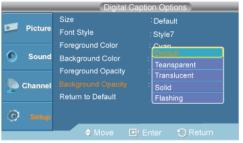

 $\rightarrow \blacktriangle$ ,  $\blacktriangledown \rightarrow ENTER$ 

Default, Transparent, Translucent, Solid, Flashing

· Return to Default

D.MENU  $\to \blacktriangledown \to \blacktriangledown \to \blacktriangledown \to [Setup] \to ENTER \to \blacktriangledown \to \blacktriangledown \to ENTER \to [Caption] \to \blacktriangledown \to \blacktriangledown \to ENTER \to [Digital Caption Options] \to \blacktriangledown \to \blacktriangledown \to \blacktriangledown \to \blacktriangledown \to \blacktriangledown \to \blacktriangledown \to ENTER \to [Return to Default]$ 

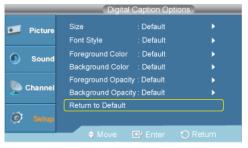

# **SW Upgrade**

D.MENU  $\to \Psi \to \Psi \to \Psi \to [Setup] \to ENTER \to \Psi \to \Psi \to \Psi \to ENTER \to ENTER \to [SW Upgrade] \to ENTER \to [USB]$ 

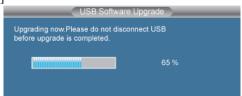

Use to upgrade the software.

• USB

Free Manuals Download Website

http://myh66.com

http://usermanuals.us

http://www.somanuals.com

http://www.4manuals.cc

http://www.manual-lib.com

http://www.404manual.com

http://www.luxmanual.com

http://aubethermostatmanual.com

Golf course search by state

http://golfingnear.com

Email search by domain

http://emailbydomain.com

Auto manuals search

http://auto.somanuals.com

TV manuals search

http://tv.somanuals.com